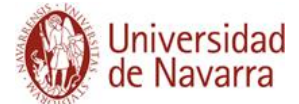

## **MANUAL DE ACTUALIZACIÓN DE LA FICHA WEB DEL INVESTIGADOR**

Para obtener su currículum en formato CV/Web desde la aplicación **científicacvn** debe seguir las siguientes indicaciones.

Acceda a la aplicación desde la url:<http://www.unav.es/cientificacvn> e introduzca su usuario y contraseña:

# Nombre de usuario: Contraseña:  $\bullet$ **INICIAR SESIÓN** ¿No puedes acceder a tu cuenta? Asistencia Técnica **IT Services** Para desconectarse recomendamos que cierre su navegador (cerrando todas las ventanas)

Universidad de Navarra

Una vez que haya accedido a su perfil de científicacvn, vaya a la pestaña **"Gestión CV/WEB"**:

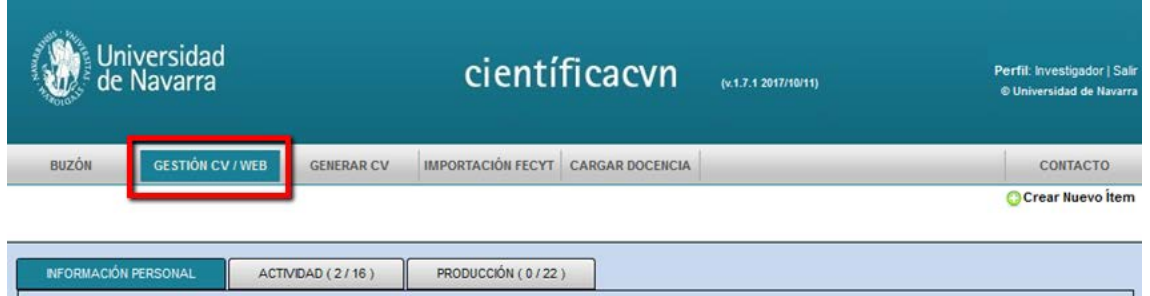

Desde aquí puede elaborar una ficha web y un CV en formato Universidad.pdf con distinta información:

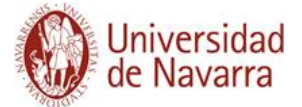

● En la pestaña **INFORMACIÓN PERSONAL** se muestra información procedente de diversas fuentes:

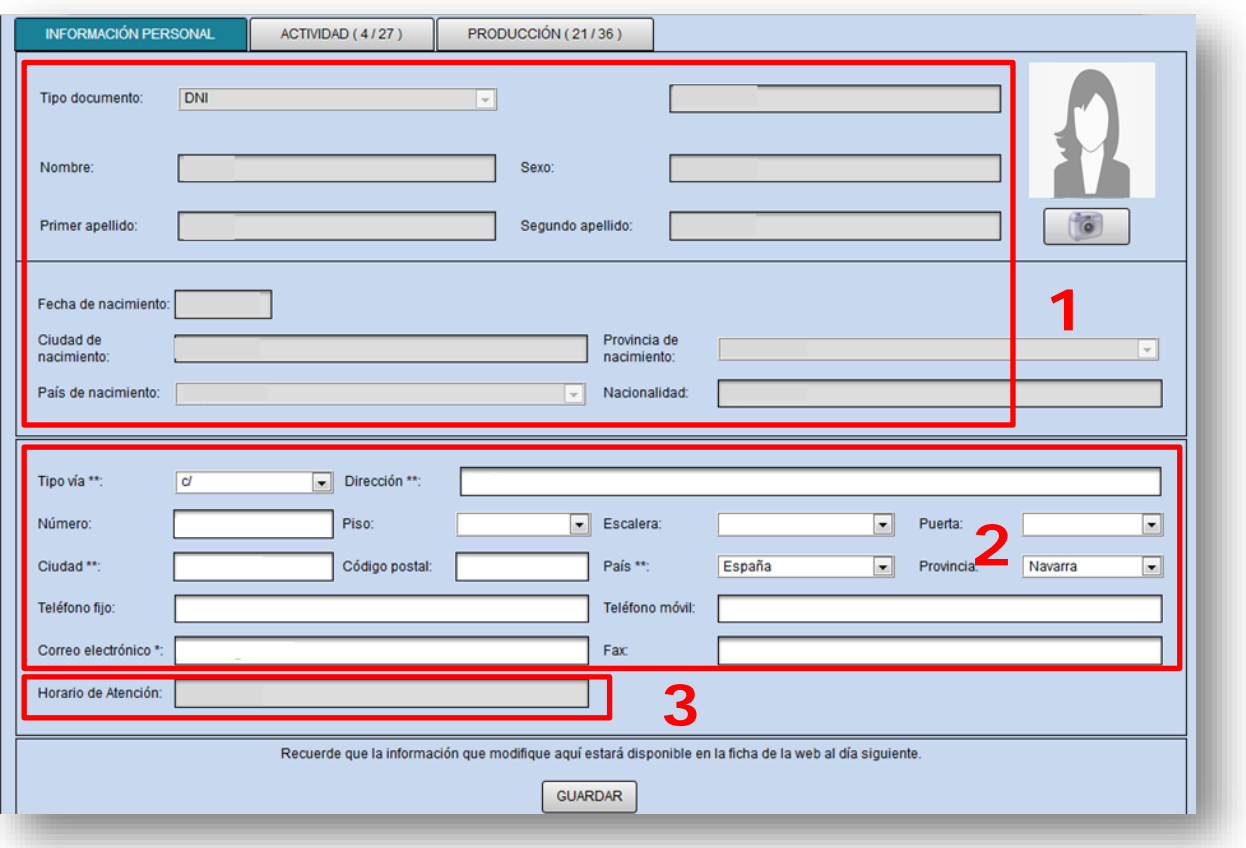

**1.-** Datos procedentes de Dirección de Personas: no editable. **[1](#page-7-0)**

**2.- IMPORTANTE**: se recomienda que los datos de dirección, teléfono y correo-e sean de la institución, **no personales**. Tenga en cuenta que es información pública en la web.

**3.-** Dato procedente del [Gestor de Cuentas](https://myaccount.unav.edu/)

 $\frac{N}{2}$ 

<u>.</u>

Dicho apartado quedaría del siguiente modo en el PDF:

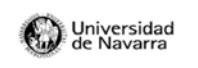

**CURRÍCULO DEL<br>INVESTIGADOR** 

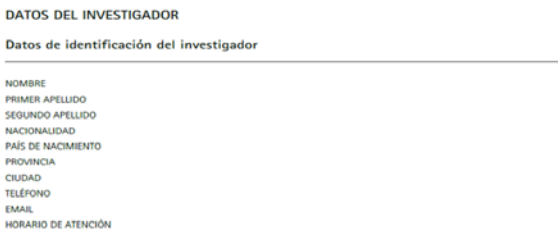

### - Incluya una foto:

Jniversidad

**Navarra** 

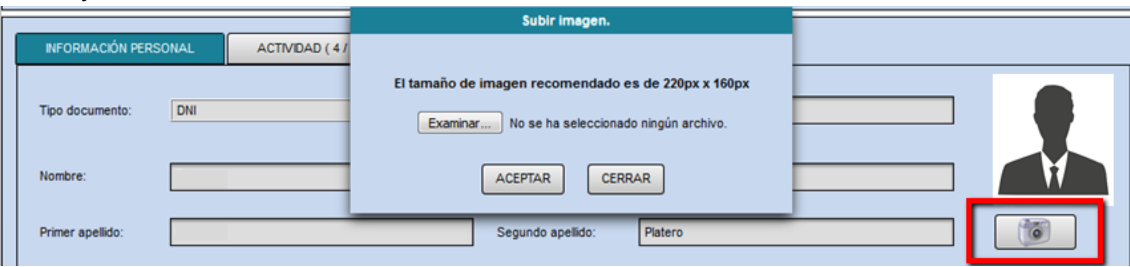

- Incluya su firma y principal y otras firmas:

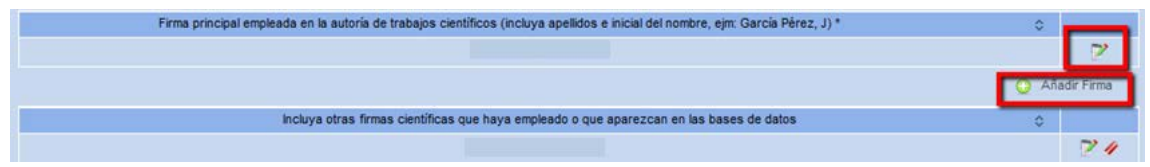

- Incluya su afiliación departamental con el botón "Añadir situación actual":

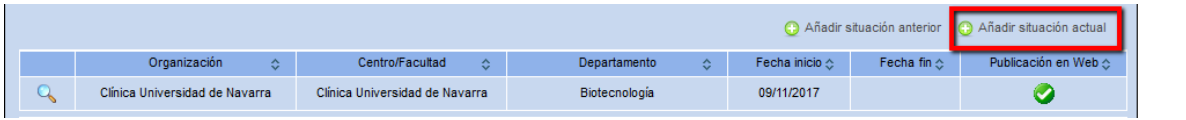

- Incluya sus perfiles de investigador y sus redes sociales a través del [Gestor de](https://myaccount.unav.edu/)  [Cuentas](https://myaccount.unav.edu/) (ver [guía\)](https://biblioguias.unav.edu/perfilesdeautor/cientificacvn):

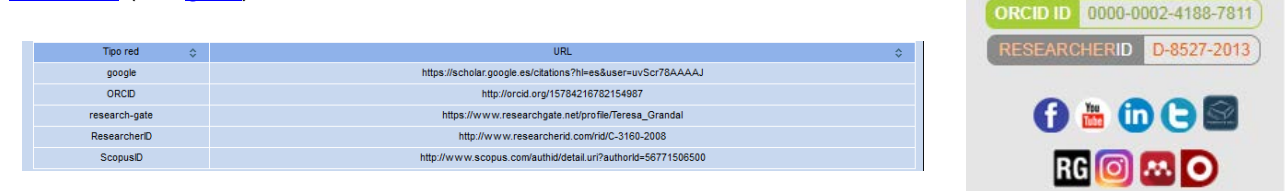

- Incluya sus Líneas de investigación:

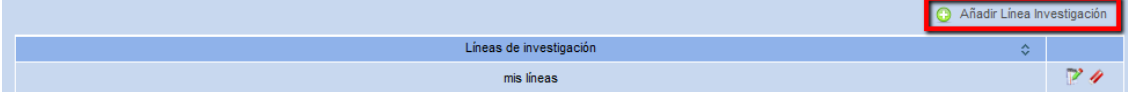

- Incluya su Índice H indicando su valor, fuente y fecha de cálculo:

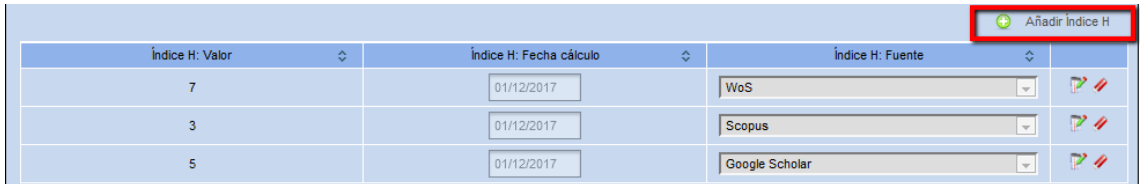

- Incluya un texto con sus méritos más relevantes (máximo 3.500 caracteres):

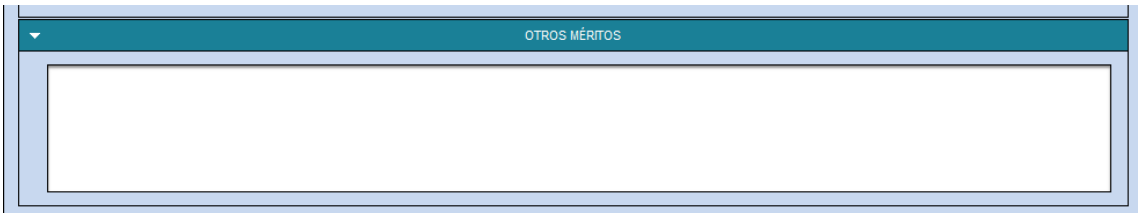

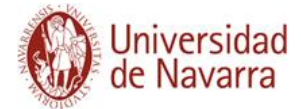

## **Ejemplo:**

# Nuestros investigadores

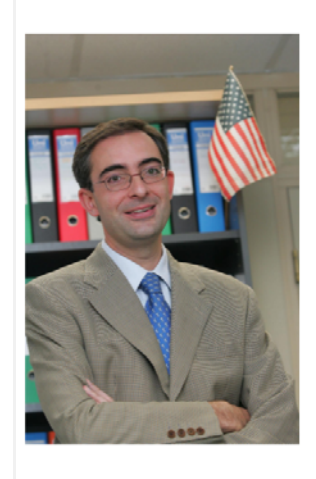

### Juan Carlos Molero García

#### Departamento

Economía Facultad de Ciencias Económicas y Empresariales. Universidad de Navarra

#### Líneas de investigación

Decentralization and public spending, Public choice, Rankings in Public Economics, Tax evasion, Microeconomics and taxes, Oil market

#### Índice H 3. (WoS. 13/08/2019) 8, (Google Scholar, 13/08/2019)

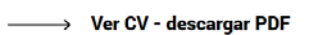

## jcmolero@unav.es

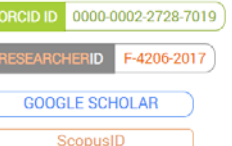

## Otros méritos relevantes

Juan Carlos Molero is Associate Professor of Economics at the School of Economics and Business Administration at the University of Navarra in Pamplona, Spain. His teaching area is "Public Economics". Among others (see CV), one of his research areas is decentralization of public spending in Spain, topic on which he wrote his doctoral thesis in 1998.

During 1999, 2000, and 2002 he was appointed Visiting Scholar by the Department of Economics of the University of Maryland (USA), working with Professor Wallace E. Oates. In 2004 he was appointed Visiting Scholar by the Department of Economics of Hunter College, City University of New York (USA), working with Professor Timothy Goodspeed.

Regarding academic appointments, he served as Associate Dean of Students Affairs at the School of Economics and Business Administration at the University of Navarra, during the period 2004-2007, and from February to October 2011. He also served as Secretary of the Department of Economics of this institution during the period 2008-2011.

Desde la pestaña **ACTIVIDAD** puede elegir los ítems que quiera que aparezcan en el CV en PDF. Para ello, debe marcar el  $\Box$  delante de los ítems y pulsar en el botón "Actualizar Web". Comprobará que al marcar o desmarcar ítems, en la pestaña "Actividad" se indica el número de ítems recogidos con respecto al total que se incluirán al activar o actualizar la ficha. Por tanto, si desea que se incluyan todos, deberá asegurarse de que el número de ítems seleccionados y el total coinciden:

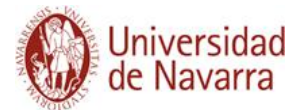

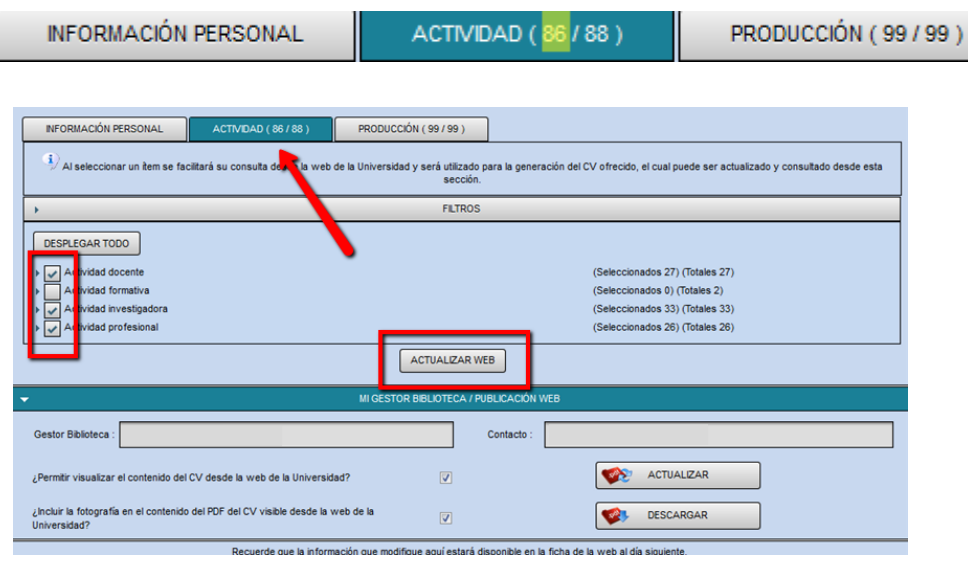

**<sup>5</sup> IMPORTANTE**: Si desea que figure en su ficha su **docencia** actual y la de los cinco últimos cursos deberá haberla cargado previamente desde Gestión Académica (botón **"Cargar Docencia"**) y haberla seleccionado para incluirla tal y como se indica en el proceso:

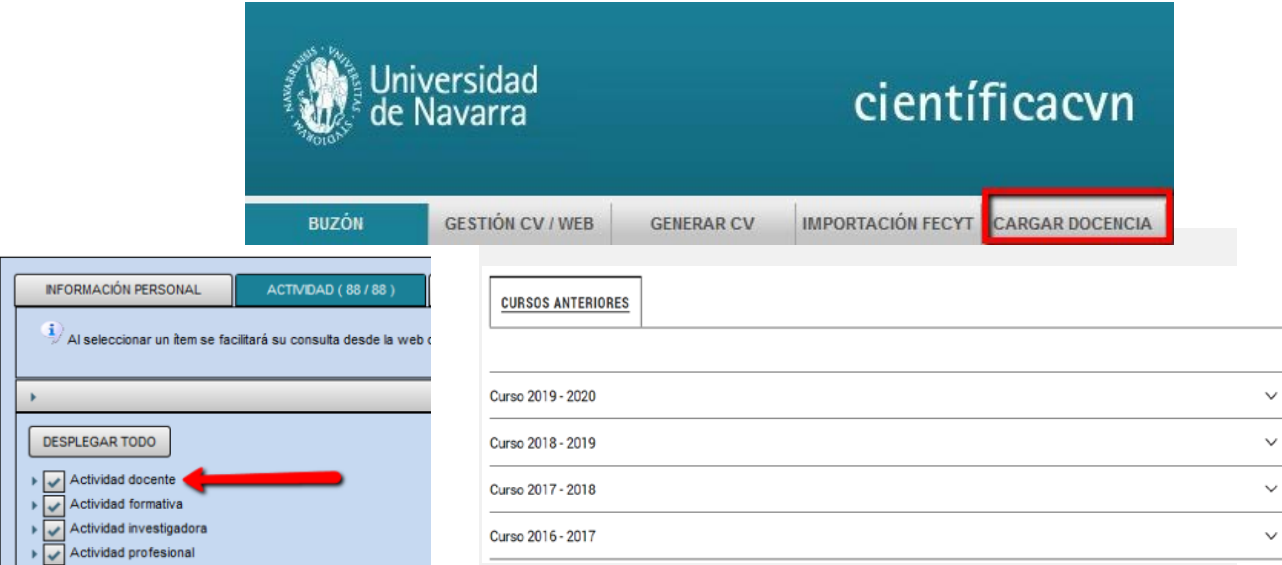

● A continuación vaya a la pestaña de **PRODUCCIÓN** y repita la operación seleccionando los ítems con el tick v qué indicador o indicadores desea que se muestren en su CV (por defecto aparecerá marcado el JCR) y pulsando en "Actualizar web".

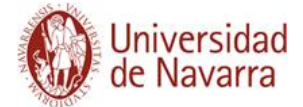

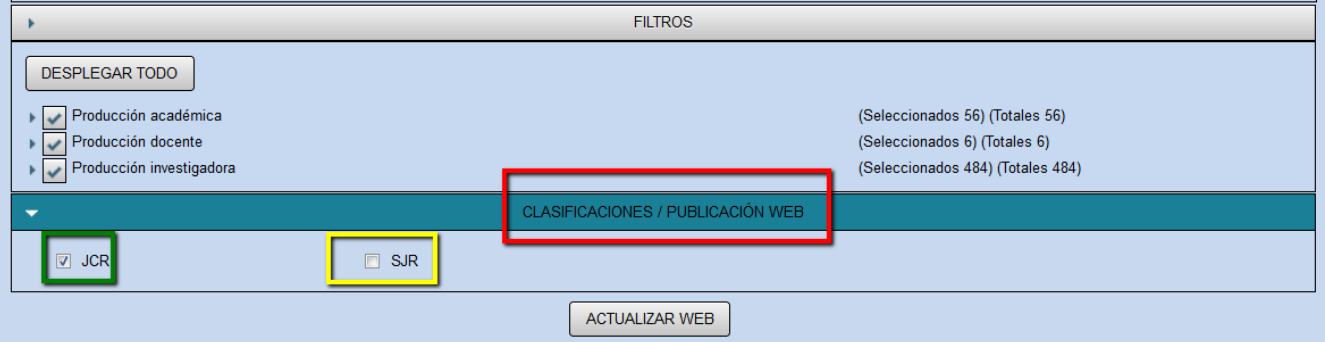

● Cada vez que pulse en "Actualizar web" aparecerá el siguiente mensaje:

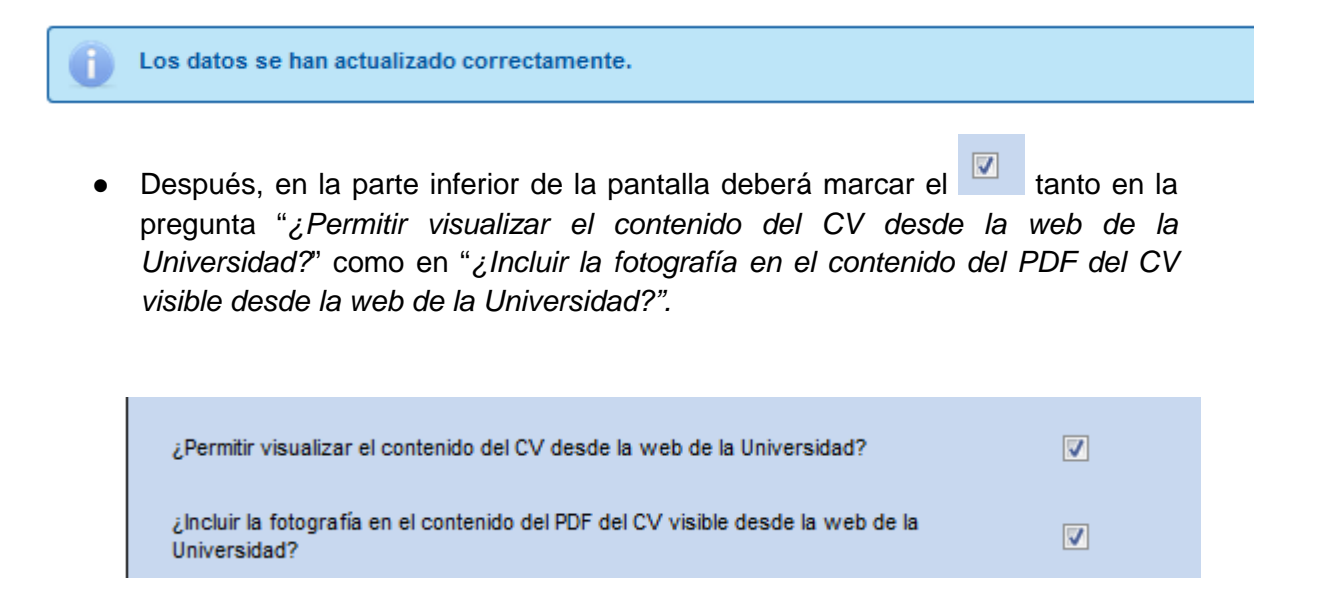

● Por último*,* para actualizar o generar la nueva ficha y el nuevo PDF deberá pulsar en "Guardar" y en "Actualizar PDF" respectivamente:

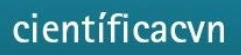

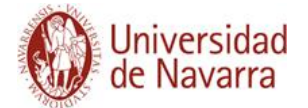

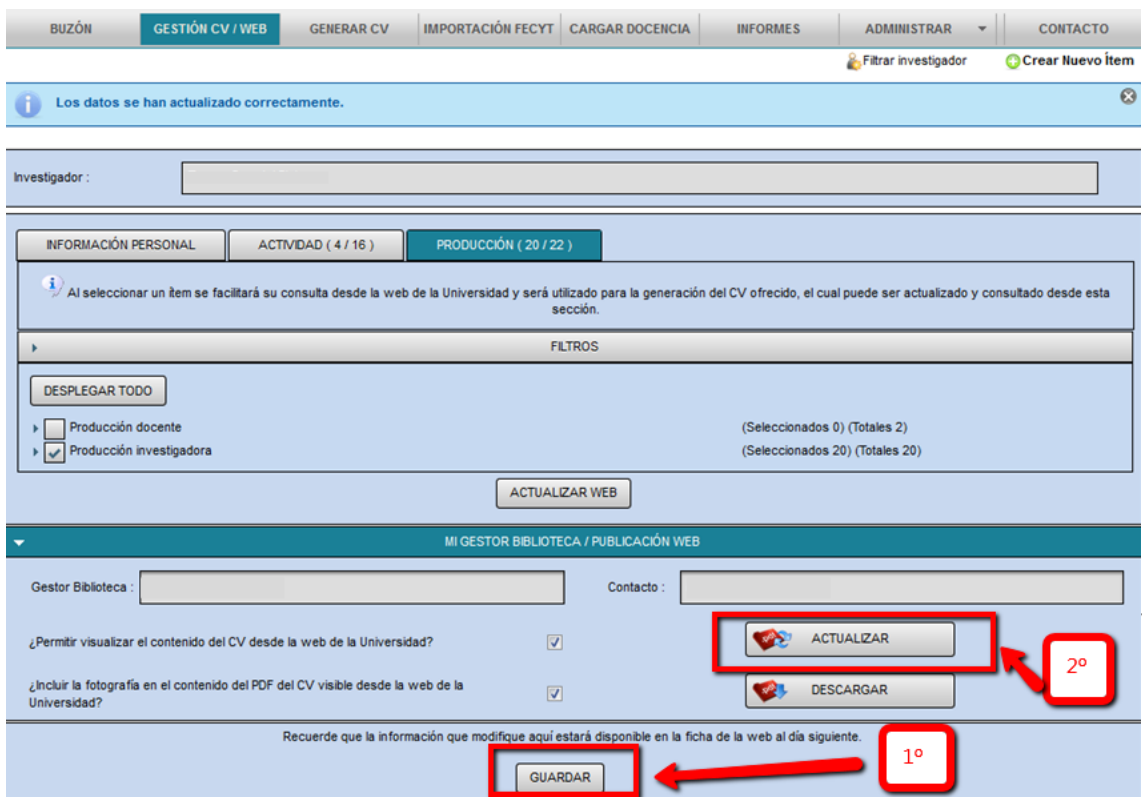

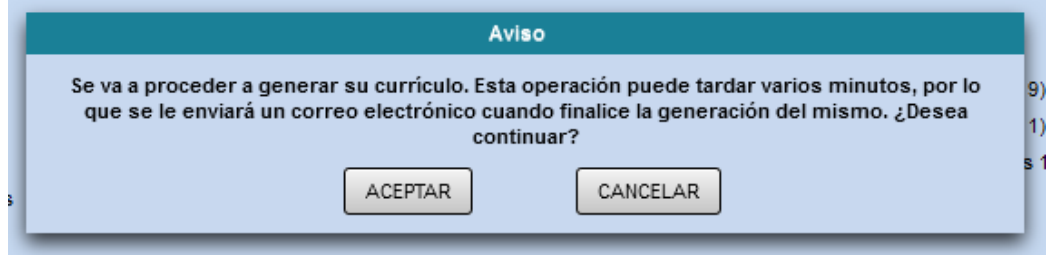

● En unos pocos minutos, el investigador recibirá un correo electrónico con el enlace a su nuevo CV:

Puede visualizar el currículum vítae generado pulsando en el siguiente enlace: http://www.unav.es/cientificacvn/spring/micv?ivt=212441182

Posteriormente diríjase al apartado "Mi Gestor Biblioteca / Publicación Web" en la parte inferior de la pantalla y pulse el botón "Descargar".

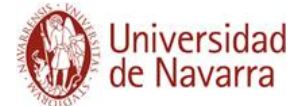

● En ese mismo correo se recuerda que debe ir al apartado **"Mi Gestor Biblioteca / Publicación Web"** y pulsar el botón "Descargar" para obtener el modelo de PDF en formato Universidad que será publicado al día siguiente.

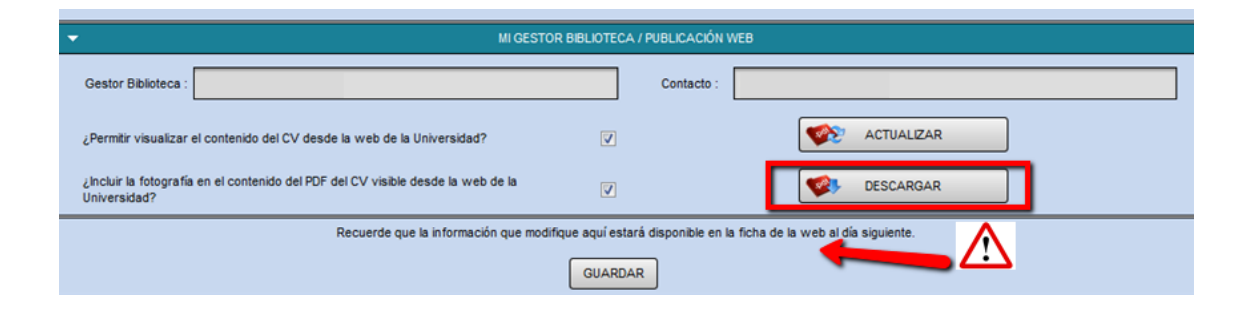

<span id="page-7-0"></span><sup>1</sup> INFORMACIÓN SOBRE EL NOMBRE DEL INVESTIGADOR Por defecto, el nombre del investigador que aparece en la ficha web es el nombre oficial del Documento Nacional de Identidad. Si desea modificarlo, deberá ponerse en contacto con el Servicio de Dirección de Personas a través de la extensión 802183 o del correo aalopez@unav.es indicando el nombre elegido.